# CANVAS: How to sponsor a netID for non‐ISU participants

In order to participate in an ISU Canvas course or Organization, a person must have an ISU network identification (netID, Net-ID) and associated password.

An ISU instructor, researcher, or other staff member can sponsor a netID for non‐ISU people who need access to their class or organization site.

## **STEP 1:** Sponsor requests an 'Affiliate netID' for non‐ISU participant

- 1. ISU Sponor goes to Account Services on the Web (https://asw.iastate.edu) and logs in with their own netID and password.
- 2. On the next screen, click **Manage Sponsored Net‐IDs**
	- **IT Administration Campus IT Staff Administrative Functions Manage Sponsored Net-IDs Request for Services**
- 3. On the next screen, click **Request a New Sponsored Net‐ID**

for sponsors... Assume Sponsorship of an Already Sponsored Net-ID Request Sponsorship of Existing (Unsponsored) Net-ID Request a New Sponsored Net-ID Review / Renew Net-IDs You Have Sponsored Check the Status of Pending Sponsorship Requests Manage an Existing Sponsored Net-ID

4. On the next screen, click radio button in front of **New Affiliate Net‐ID,** then click **Next**

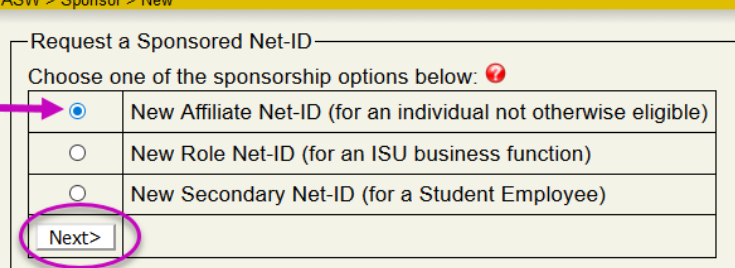

- 5. The next screen is a form that the Sponsor must fill out.
	- Sponsor's netID appears at the top automatically.
	- Enter the **name** and **non‐ISU email** for the person being sponsored (affiliate user).
	- Mark birthday as "unknown".
	- Mark that they are **not eligible** for an ISU‐ID
	- Select an "Approver" from the list of available names. If you are setting up the account for Canvas use, select "Embleton, Karla [H SCI ADMIN]" from the list. \*\*\* Consider contacting your intended sponsor ahead of time to ensure they'll be available to approve your request.
	- Click "Route Request"

*Online and Distance Learning, College of Human Sciences, Iowa State University – February, 2020*

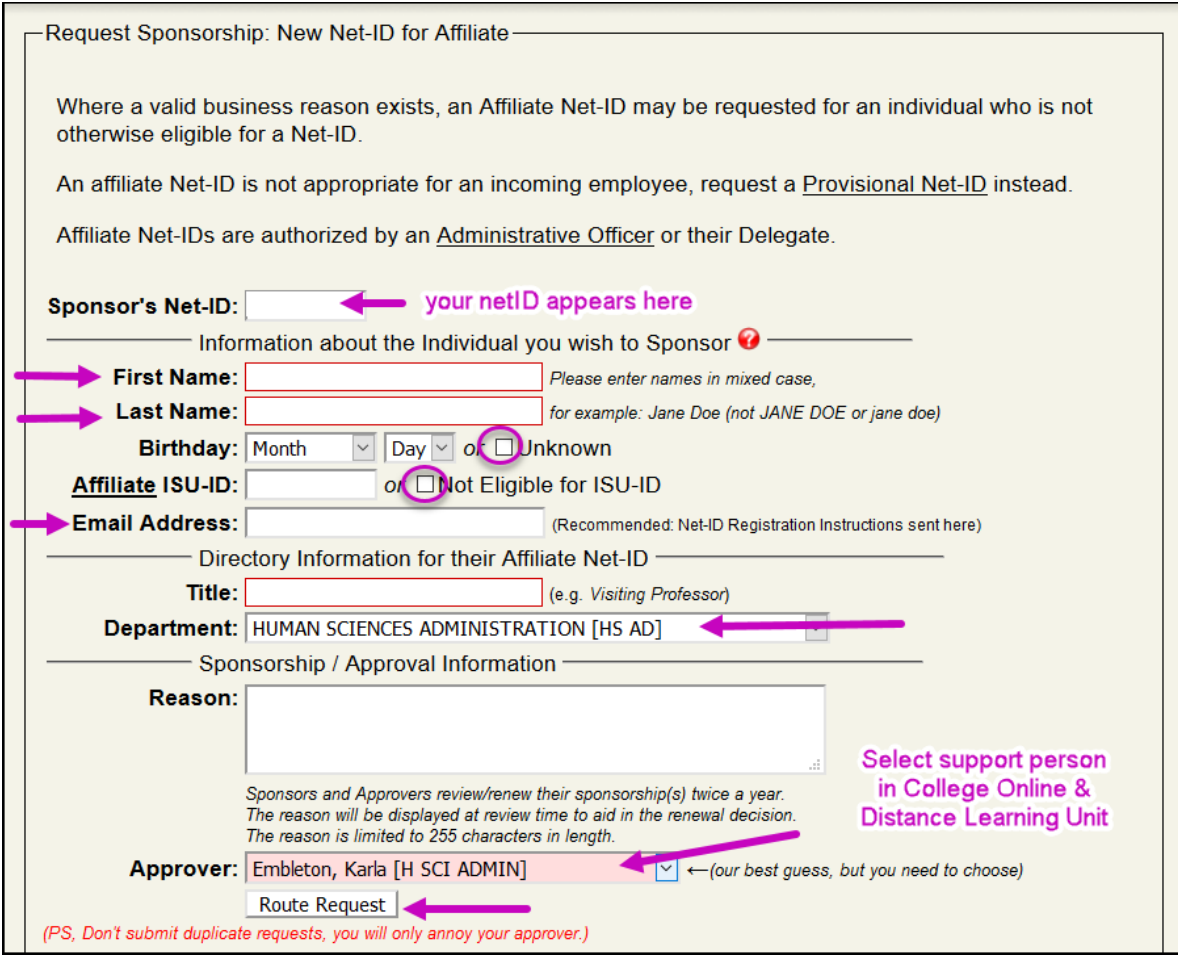

# **STEP 2:** Approving the affiliate netID request

- 1. The "Approver" receives an email from sponsor's email address with link to ASW.
- 2. Approver clicks link in email, logs into ASW, reviews the request, then approves it.
- 3. A message gets sent to the participant's email address entered on the sponsorship form
- 4. The sponsor receives an email from ASW stating the requested has been approved.

**NOTE**: All sponsored netIDs must be renewed every October and March. A renewal reminder will be sent to the sponsor of the netID.

#### **STEP 3:** New participant sets up their affiliate netID

- 1. Participant receives email from "Solution Center" (see example) that contains a link to the form they must complete along with the information they must enter into the form to verify the request.
	- Form link http://netid.iastate.edu
	- First name, last name, ISU‐ID, birthday

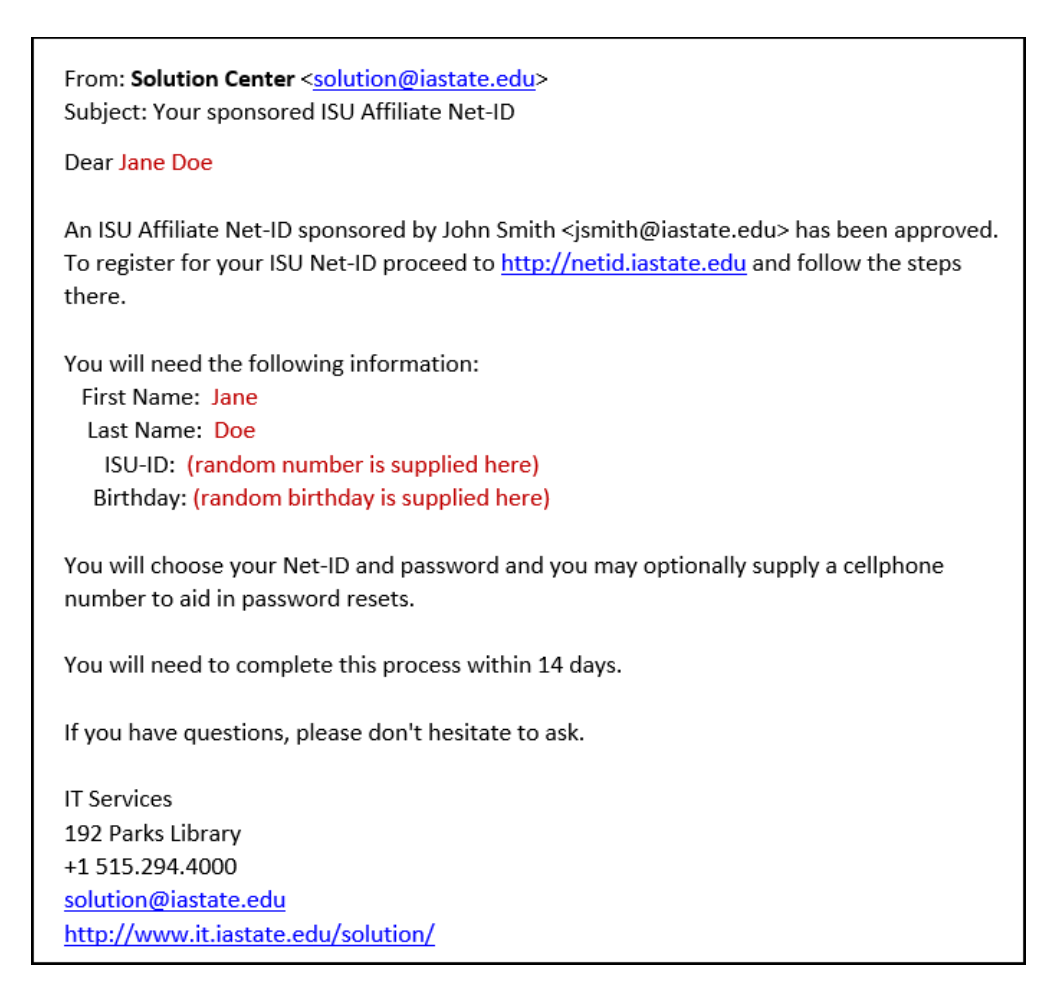

Participant follows link, fills in the "Register for an "ISU Network‐ID" form, then clicks the "Next" button.

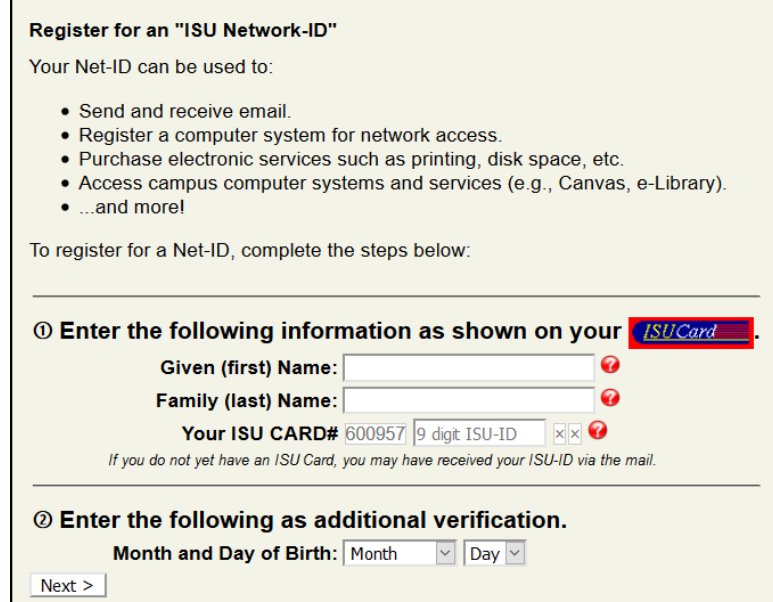

On the next screen they will see their assigned netID, set up a password, verify the password, and can enter a cell phone number which is useful if the password has to be reset at some point in time. They then submit the form.

### **STEP 4:** Using new affiliate netID

After the participant submits their netID registration form, an email is automatically sent to the Sponsor informing them of the participant's new affiliate netID.

It may take up to one hour for the new netID to become active within the ISU system.

The sponsor can then enroll the participant into any Canvas Organization or Course account.

#### **To enroll affiliate netID into an Organization:**

- a) Go into the Canvas organization account > People > +People
- b) Click the radio button in front of "Login ID"
- c) Enter non‐ISU participant's netID into the box.
- d) Set Role and Section.
- e) Click "Next"
- f) Click "Add users"

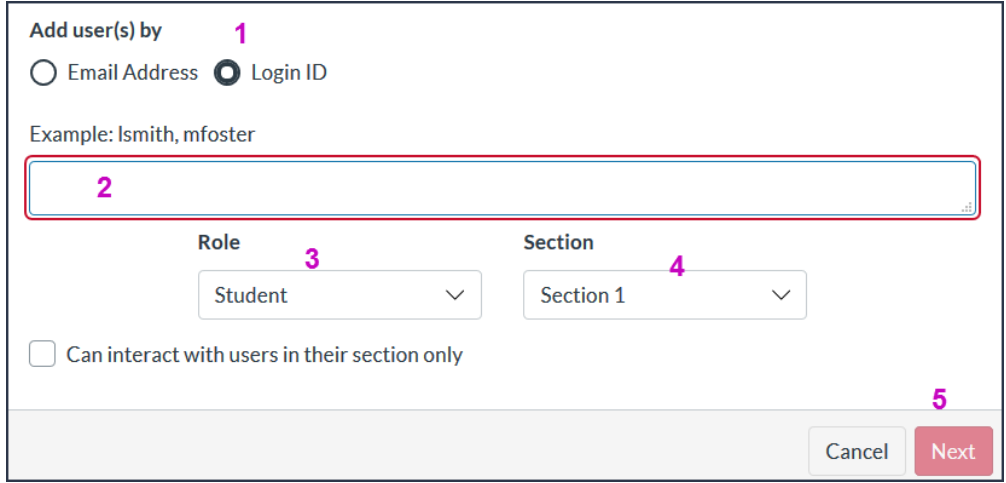

#### **To enroll affiliate netID into a Class:**

- a) Go into the Canvas Class account > ISU Admin Tools > Authorize > Manage Additional People
- b) Enter non‐ISU participant's netID, select a Role, select a Section, click green Add button
- c) Verify the participants name is listed on the screen.

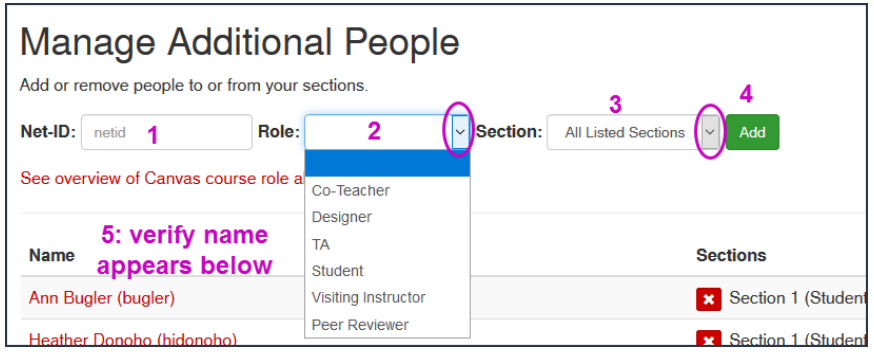

For more information, see https://www.it.iastate.edu/services/sponsored

*Online and Distance Learning, College of Human Sciences, Iowa State University – February, 2020*